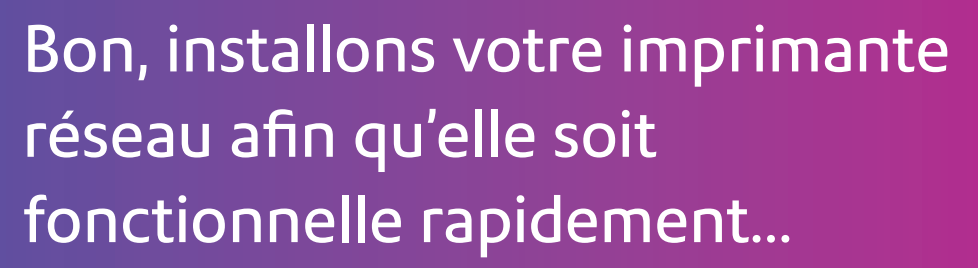

Commençons par rassembler ce dont vous aurez besoin :

- Boîte contenant votre imprimante réseau.
- O.P. sur lequel vous avez tous les droits d'administrateur pour télécharger et installer un logiciel
- 1 port USB libre sur votre O.P.

### Poursuivez votre lecture ci-dessous

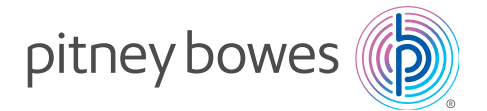

# Imprimante réseau autonome

Lisez maintenant AVANT de déballer votre équipement

Instructions d'installation avec Microsoft Windows

Connexion d'une imprimante USB

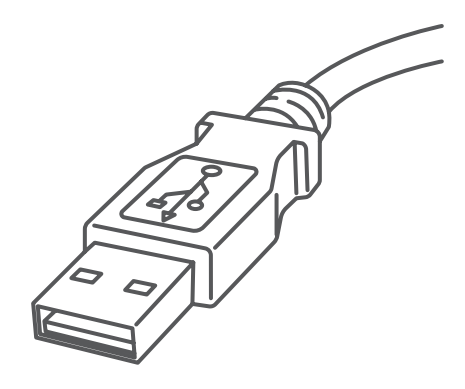

### 1. Ouverture de la boîte et déballage

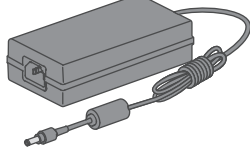

USB Cordon d'alimentation

Imprimante

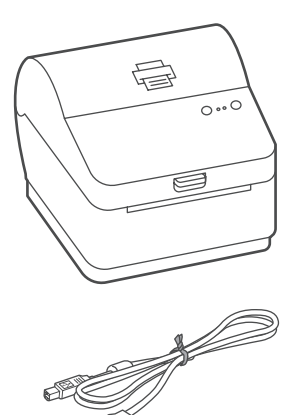

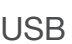

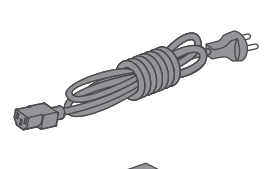

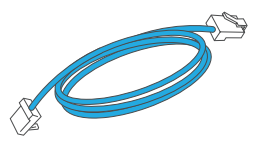

Câble réseau (non utilisé dans le cas de l'installation USB)

Voici un diagramme et des explications relatifs aux articles qui devraient se trouver dans la boîte.

Si vous éprouvez des problèmes au cours de l'installation, consultez la section « Dépannage ».

### 2. Connexion de l'imprimante

Branchez le cordon d'alimentation et l'adaptateur à l'imprimante (comme le montre l'image) et mettez l'imprimante sous tension.

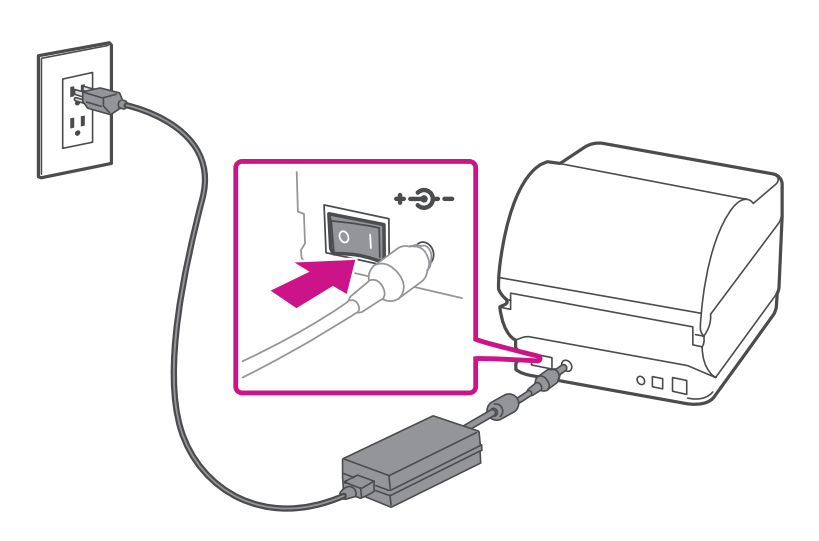

## 3. Imprimante prête

Attendez environ 45 secondes jusqu'à ce que le voyant

vert reste allumé et que l'imprimante soit prête.

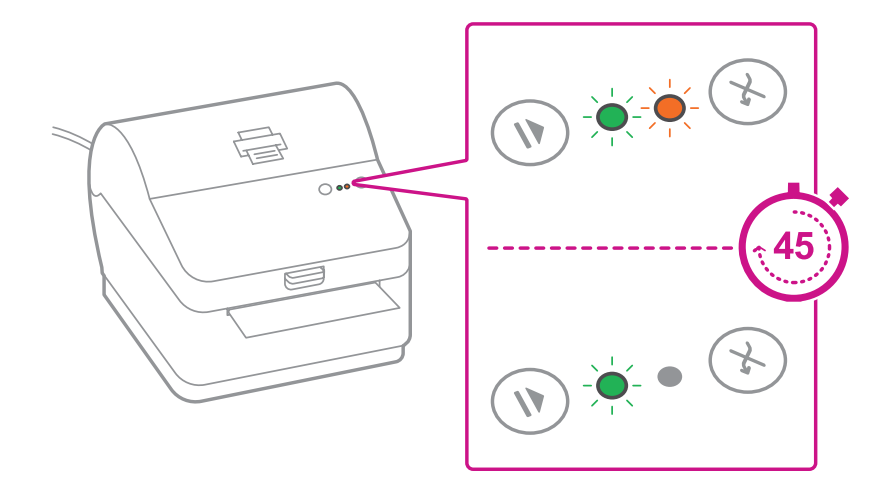

## 4. Alignement du rouleau d'étiquettes

**Appuyez** sur la touche  $(X)$  et vérifiez que les étiquettes s'alimentent correctement.

Remarque : Si les étiquettes ne s'alimentent pas correctement, veuillez consulter les instructions d'alignement des étiquettes sur la surface intérieure du couvercle de l'imprimante.

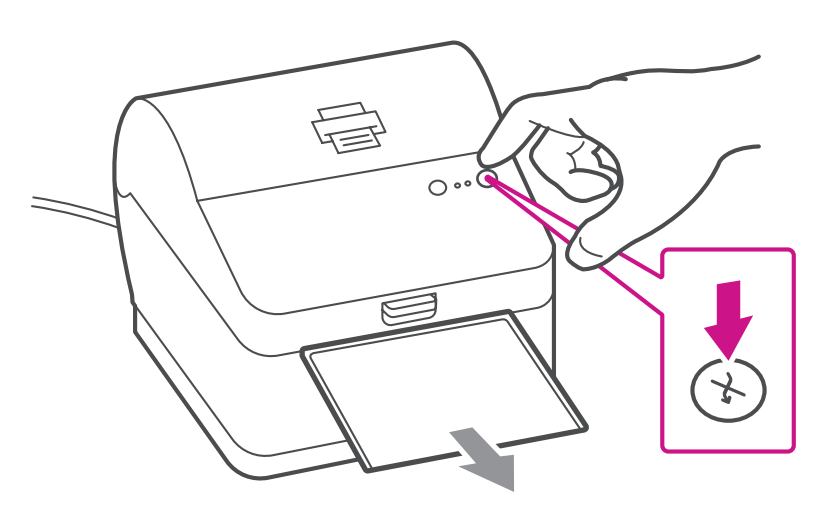

Retirez l'étiquette distribuée correctement.

#### 5. Connexion de l'imprimante et téléchargement du pilote

Connectez l'imprimante à votre ordinateur à l'aide du câble USB. Le pilote d'impression devrait se télécharger et s'installer automatiquement. Si cela ne se produit pas, veuillez suivre l'étape 6 ci-dessous. Sinon, passez à l'étape 7.

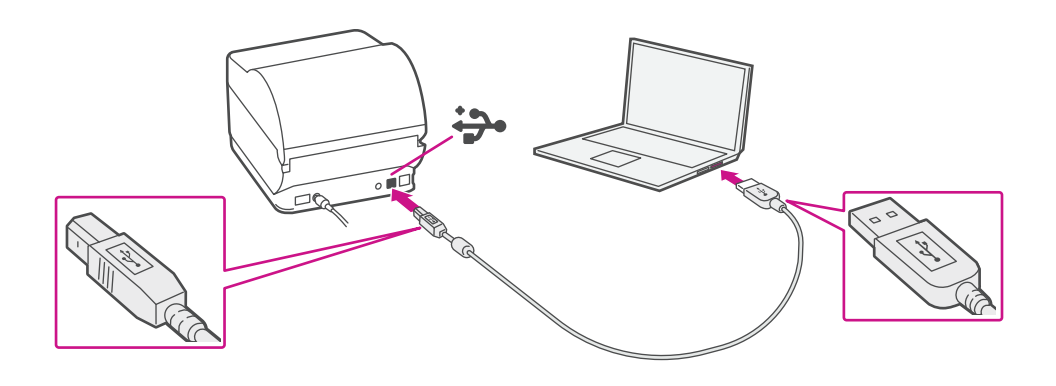

### 6. Téléchargement manuel du pilote d'impression

- 1. Allez à l'adresse [pitneybowes.com/ca/fr/soutien/produits/](https://www.pitneybowes.com/ca/fr/soutien/produits/workstation-w1110-soutien.html?downloads) [workstation-w1110-soutien](https://www.pitneybowes.com/ca/fr/soutien/produits/workstation-w1110-soutien.html?downloads)
- 2. Sélectionnez **Téléchargement des pilotes pour l'imprimante d'étiquettes Workstation w1110** à la section Téléchargements.
- 
- 3. Sélectionnez **Téléchargez votre pilote d'imprimante Windows**.
- 4. Sélectionnez **Exécuter** ou **Ouvrir**, selon votre navigateur.
- 5. Acceptez le contrat de licence et suivez les instructions à l'écran pour installer le pilote.
- 6. Sélectionnez « Datamax-O'Neil w1110 ».
- 7. Continuez à suivre les instructions à l'écran et cliquez sur **Terminer/Fermer**.

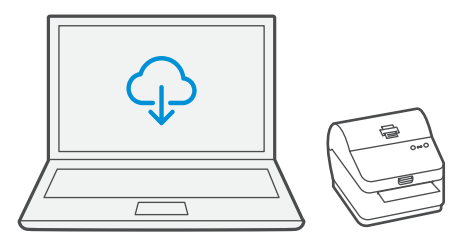

Remarque : Vous devrez peut-être vérifier votre dossier de téléchargements pour installer le pilote d'impression.

# 7. Test d'impression

#### **Votre trousse SendKit est maintenant connectée.**

Pour vérifier si l'imprimante fonctionne bien, suivez les étapes ci-dessous.

#### **Sur un O.P.**

Accédez au panneau de configuration. Sélectionnez « Périphériques et imprimantes ». Double-cliquez sur l'imprimante. (DataMax-O'Neil w1110)

#### **Remarque : Si DataMax O'Neil w1110 n'est pas offert, veuillez télécharger manuellement le pilote d'impression, comme l'indique l'étape 6.**

- 1. Sélectionnez « Imprimante » dans la barre de menus.
- 2. Sélectionnez « Propriétés ».
- 3. Sélectionnez « Général ».
- 4. Sélectionnez « Imprimer une page de test ».

Vérifiez que l'impression est correcte sur votre étiquette. Si vous avez des problèmes relatifs à l'impression, consultez la section « Dépannage » plus loin dans le présent document.

# Dépannage

#### **Problèmes d'impression au moyen d'une imprimante Datamax w1110**

Si vous éprouvez des problèmes relatifs à une imprimante Datamax w1110, par exemple une mauvaise qualité d'impression, des étiquettes mal alignées, des bourrages ou des témoins DEL clignotants, assurez-vous que le rouleau est bien installé dans l'imprimante.

Si les étiquettes sont vierges, il est possible que le rouleau soit chargé à l'envers.

Les deux pattes de fixation vertes de l'imprimante Datamax sont dotées de ressorts pour garder le rouleau en place. Faites glisser les pattes de fixation vertes de façon à ce que le rouleau se trouve entre les deux et placez les étiquettes de façon à ce que les étiquettes adhésives soient sur le dessus et le matériel jetable en dessous.

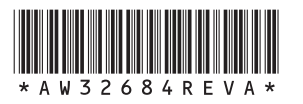

AW32684 rév. A, avril 2018 © Pitney Bowes Inc., 2018. Tous droits réservés

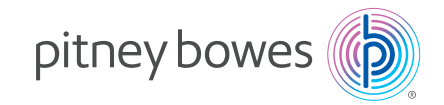

5500 Explorer Drive Mississauga, ON L4W 5C7 [www.pitneybowes.com/](http://www.pitneybowes.com/ca/fr)ca/fr

**Si vous éprouvez encore des difficultés, visitez le site [www.pitneybowes.com/ca/fr/soutien](https://www.pitneybowes.com/ca/fr/soutien.html)** et sélectionnez « Soutien ».